# **GUÍA VENTANILLA ÚNICA ALTA DOMICILIOS IMMEX**

### **Dirección General de Facilitación Comercial y Comercio Exterior**

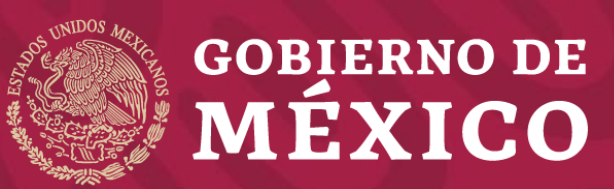

**Secretaría de Economía**

**Octubre 2019**

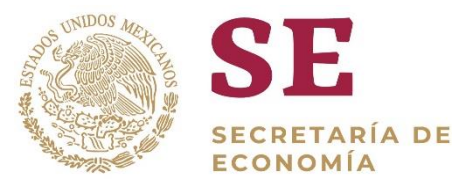

#### **1** Ingrese a la Ventanilla Única

<https://www.ventanillaunica.gob.mx/vucem/Ingreso.html>

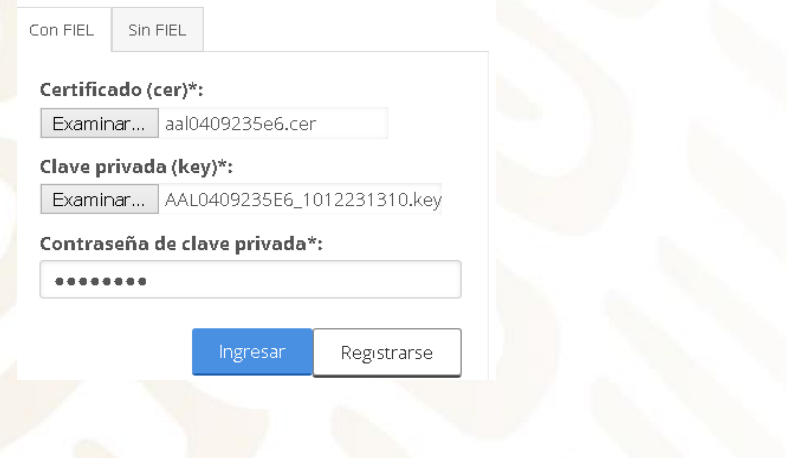

#### **2** Seleccione el tipo de persona Selección de rol Seleccione la forma en la que desea ingresar Persona Moral dalgo No. 77, Col. Guerrero, Deleg. Cuauntémoc, C.P. 06300, México, D.P all Center: 01 800 2863133 desde Mexico & +1 844 549 7885 desde USA y Ca cio Exterior - Derechos Reservados @ 2011 - Políticas de Privaci Configuración de JAVA

#### **3** Seleccione Trámites - Solicitudes nuevas

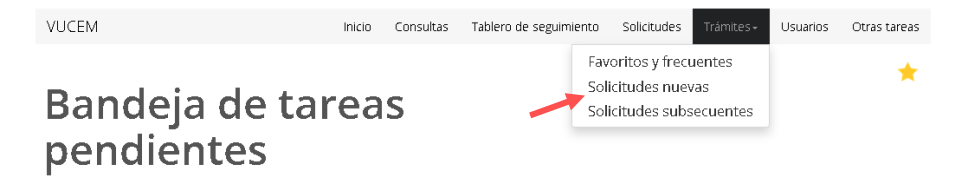

### **4** Seleccione - Secretaría de Economía

### **Trámites disponibles**

Por favor elija la dependencia de la cual desea realizar su trámite.

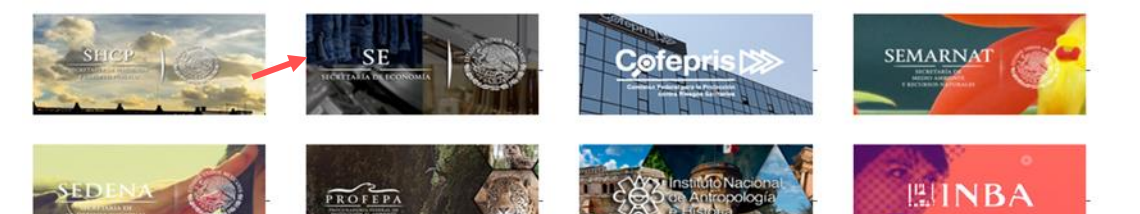

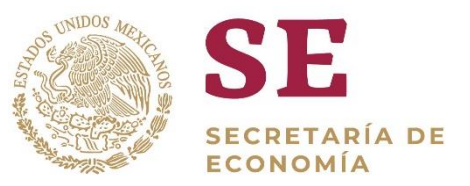

**5** Seleccione IMMEX – Modificación de Programa – Modificación Alta a domicilio de una planta, bodega o almacén

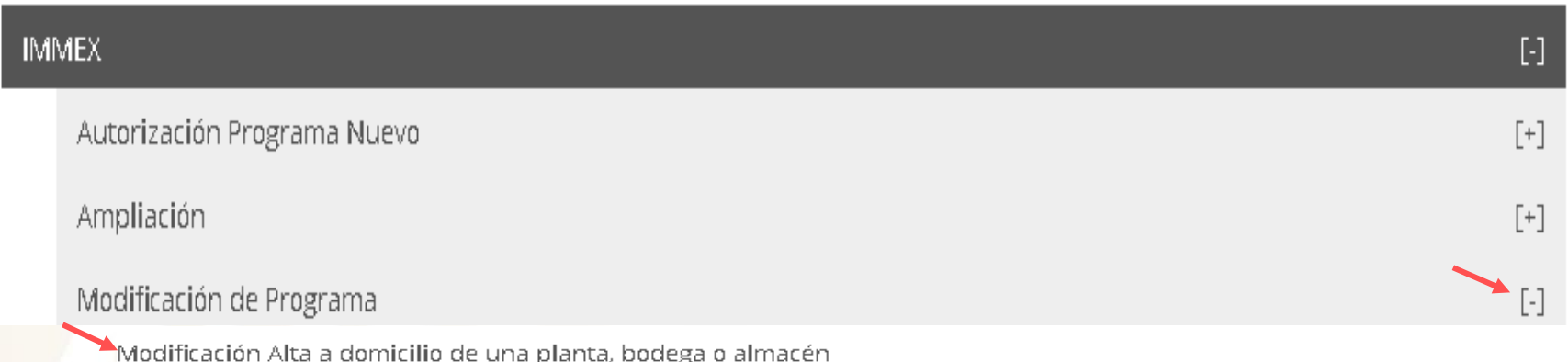

#### **6** Seleccione el número de Programa IMMEX

Registro de solicitud modificación programa IMMEX (Modificación Alta a domicilio de una planta, bodega o almacén)

Lista de programas

Folio de programa

Tipo de programa

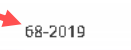

Immex industrial

**7** La información de la pestaña "Solicitante" es informativa, deberá verificar que coincidan con los datos de su Programa.

Registro de solicitud modificación programa IMMEX (Modificación Alta a domicilio de una planta, bodega o almacén)

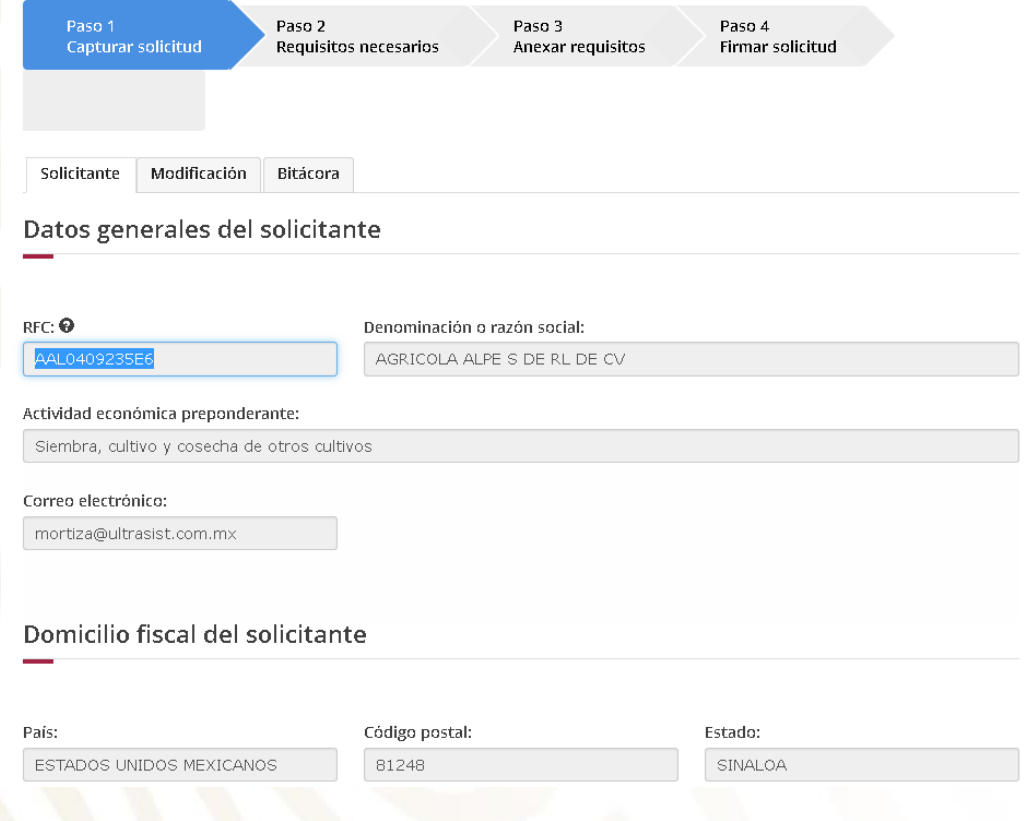

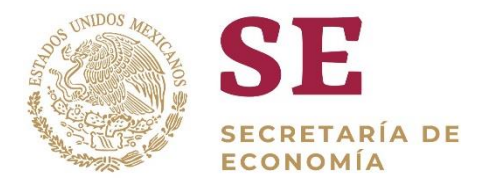

**8** Seleccione "Modificación" – posteriormente deberá seleccionar el Estado donde se encuentra el domicilio a registrar en el Programa IMMEX y de clic en "Buscar domicilios"

Registro de solicitud modificación programa IMMEX (Modificación Alta a domicilio de una planta, bodega o almacén)

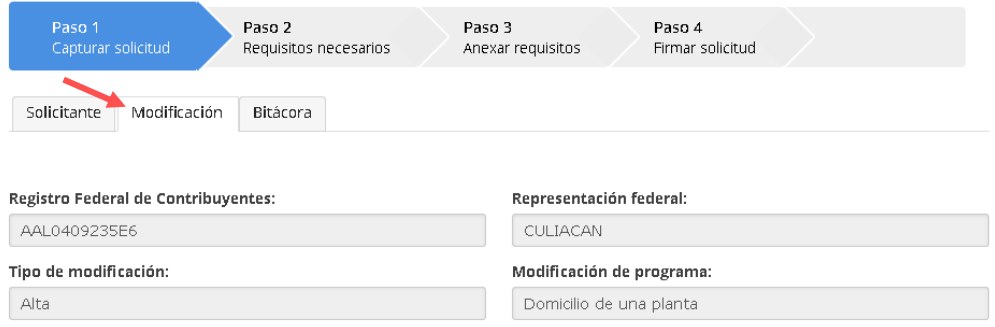

#### Consulta de domicilios

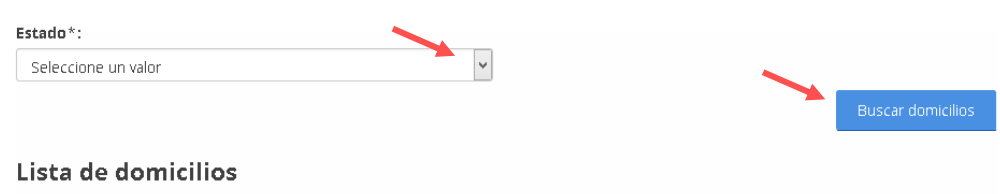

**9** Seleccione el domicilio que agregará al programa IMMEX y de clic en "Agregar plantas"

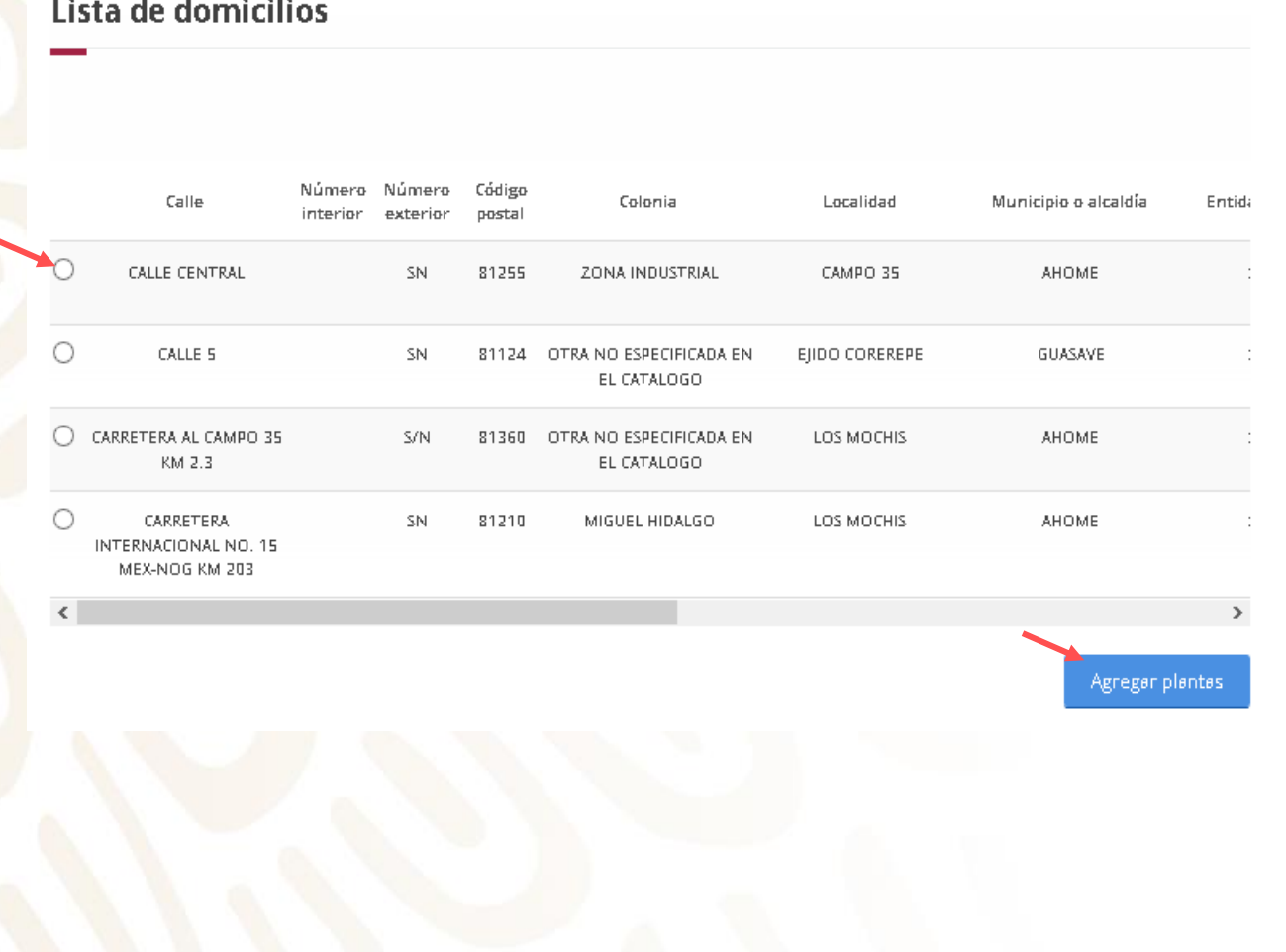

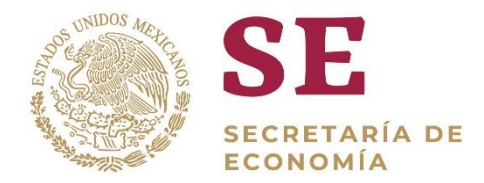

*El sistema validará si en la base de datos del SAT, el RFC tienen domicilios registrados con los siguientes TIPOS DE INMUEBLE:*

- *LOCAL COMERCIAL*
- *BODEGA*
- *INDUSTRIAS, FABRICAS Y TALLERES*
- *TERRENOS AGROPECUARIO*

*La Ventanilla no arrojará resultados, si el domicilio no está registrado bajo los tipos de inmuebles señalados, toda vez que no es válido para agregar a un programa IMMEX.*

**10** El domicilio se mostrará en la sección "Lista de domicilios". Se puede agregar más de un domicilio por solicitud, anexando los requisitos correspondientes para cada uno.

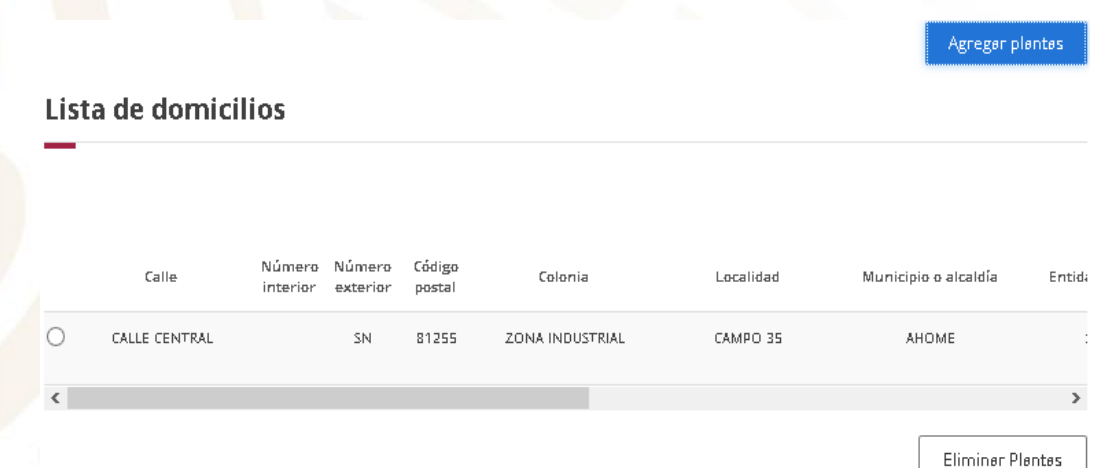

#### **11** Al terminar el paso anterior, de clic en "Continuar"

Mercancías a producir

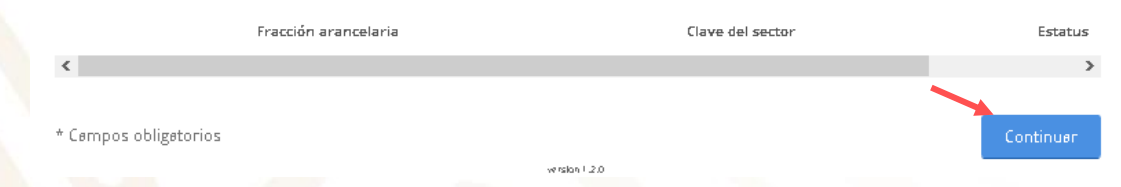

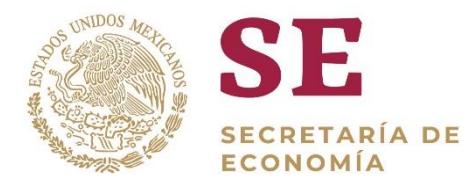

#### **12** La Ventanilla mostrará el requisito que deberá adjuntar a la solicitud, de clic en "Continuar"

\*Fe de hechos, emitida por Fedatario Público.

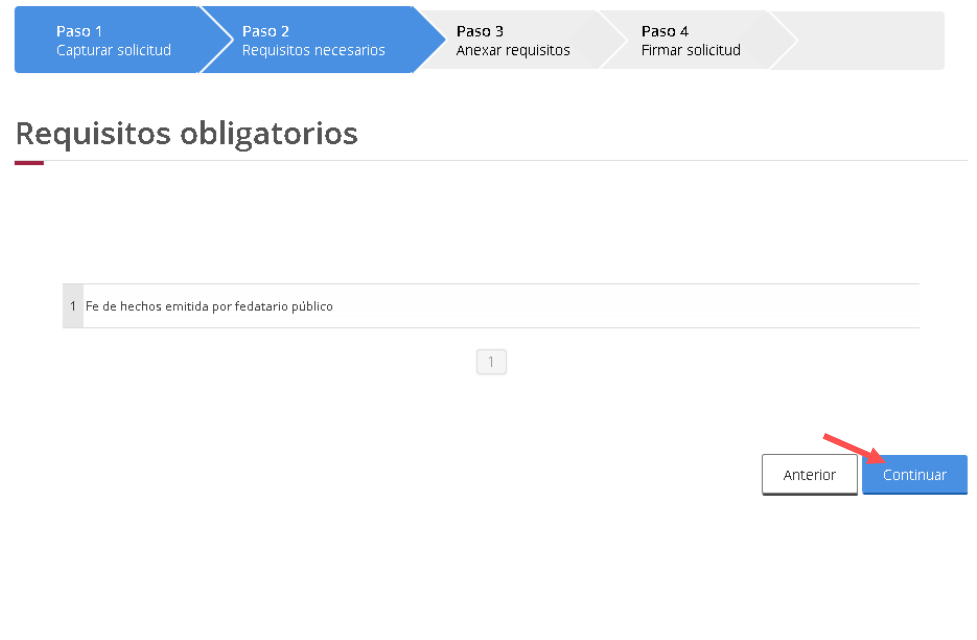

**13** Para adjuntar el requisito deberá dar clic en "Adjuntar documentos"

### **Cargar archivos**

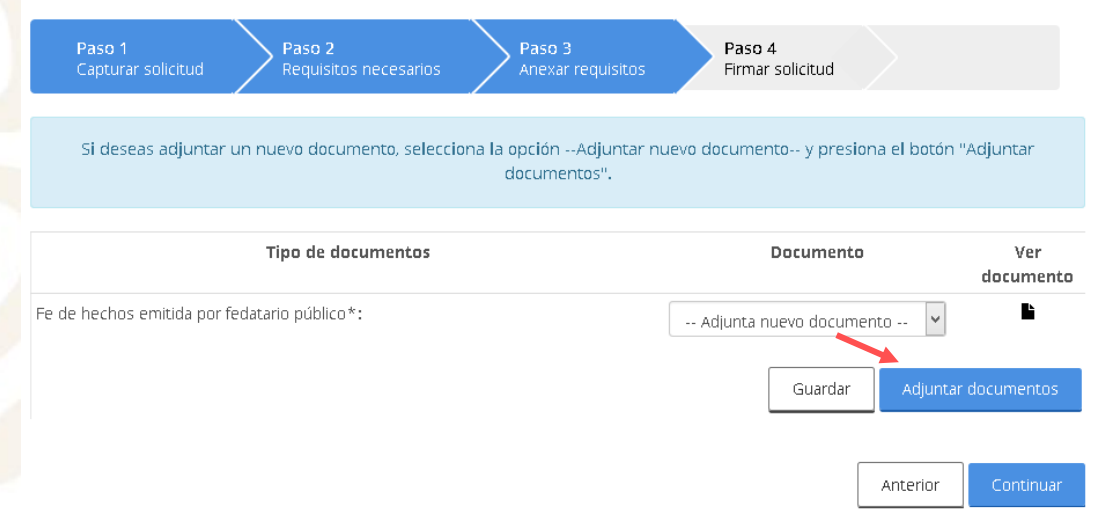

Los archivos pdf deben tener las siguientes especificaciones técnicas:

- En formato PDF
- $\checkmark$  En escala de grises a 8 bits  $\checkmark$  Sin hojas en blanco de profundidad
- En resolución de 300 puntos por pulgada
- $\checkmark$  Sin OCR aplicado
- 
- Tamaño Máximo por
- archivo 10 MB

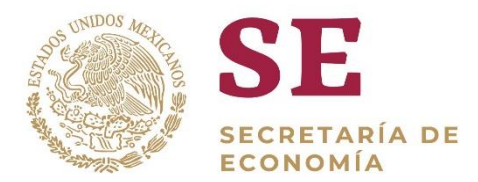

**14** De clic en "Examinar" elija el documento a adjuntar y de clic en "Adjuntar". Posteriormente de clic en continuar

Adjuntar documentos

Para poder adjuntar tu documento, deberá cumplir las siguientes características: · Debe ser formato PDF que no contenga formularios, objetos OLE incrustrados, código java script, etc. · No debe contener páginas en blanco.

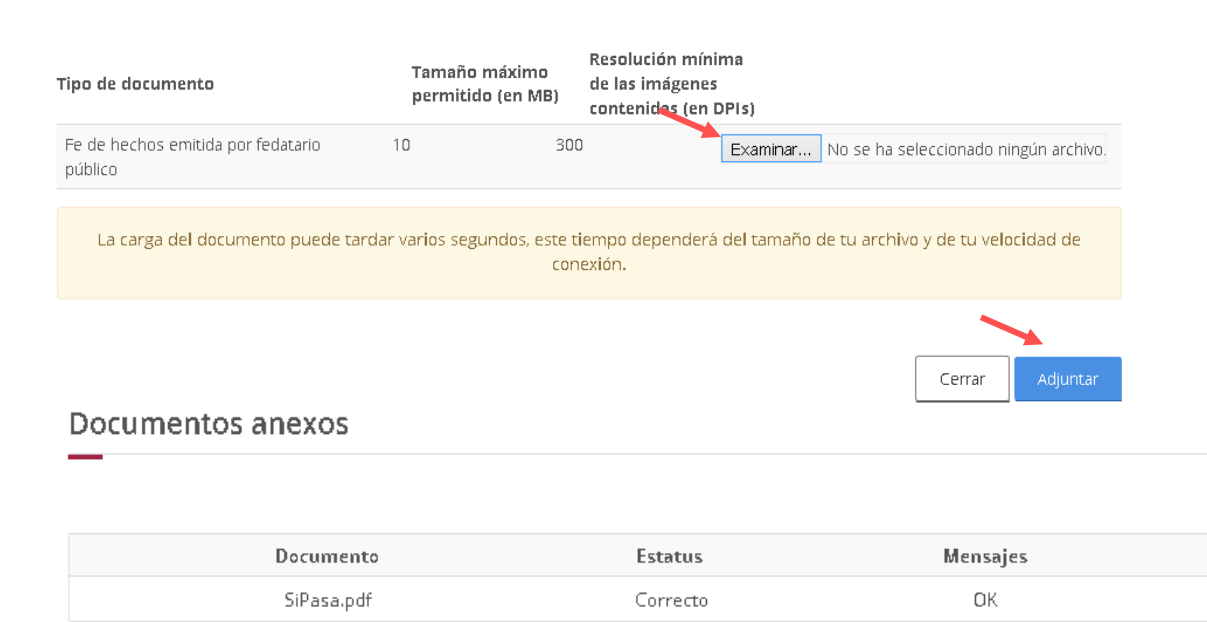

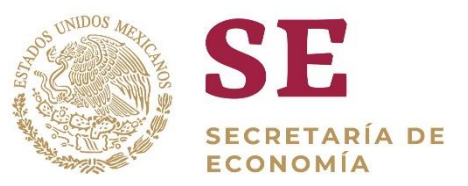

#### **15** Firme digitalmente su solicitud.

#### **Firmar**

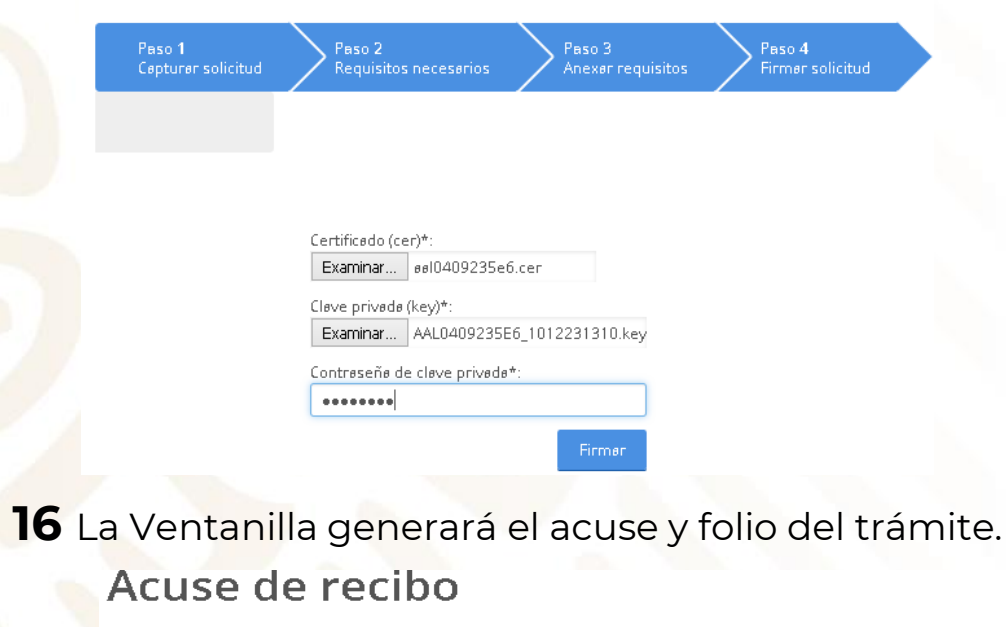

Tu solicitud ha sido registrada con el siguiente número de folio <0200800300820192540000031>.

#### **17** Descargue el "Acuse de recepción de trámite".

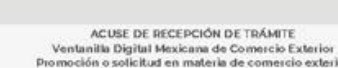

Estimado(a)

gob.mx

RFC: AAL

Siendo las 18:10:30 del 25/09/2019, se tiene por recibida la solicitud de trámite número c2008 relativa a Modificación Alta a domicilio de una planta, presentada a través de<br>la Ventanilla Digital Mexicana de Comercio Exterior, con folio de presentación 67918357.

Su trámite se sujetará a las disposiciones jurídicas aplicables al trámite respectivo, al Decreto por el que se establece la Ventanilla Digital Mexicana de Comercio Exterior, publicado en el Diario Oficial de la Federación el 14 de enero de 2011, así como a las condiciones de uso de la propia "Ventanilla Digital"

La documentación anexada a su solicitud es la siguiente

![](_page_7_Picture_103.jpeg)

(300 m Origins, Effension de Solotad de Jeremble) de decen.<br>NO SISO (2003-2013)<br>COLOR SOLOTA ESTAS - EN MÍLESTADOS, UNICOS, MESICARÓS ESTARCO MELFARCO. CUAUNTE MOCIPULADE (ES PESTRASIOS) -

Teno Ogén Tekkelsek<br>Indiscription und Programme in de Programme und Adaptakt foregrüne tidde begründen i Int<br>Indiscription of Chicago Camilland bert; Idauf Idal Vid-Angel-a Le Romand trock Market<br>Programme Chicago

Ca de ma Cinginal, información de Solicítud que pre sentar a que de ciara; ранскозніцця паг<br>конета се соблекувалася богуєв ТАСОВ ОКОСА МЕЛСКОЗУВАНО В МАЙАЦАНОМ ДУБАСС, СОХОНТЕМОСІРЬНО семей семей 1940-<br>Італійський районародных пинералу

ants Sights vectories Dights (COPIE) (USS DES) PRODUCE IN PRODUCTION OF THE SIGN CONTROL COMPANY (USS DESCRIPT<br>Sight Cap in Channel Dan Monte Director (USS DES) PRODUCTION (USS DES DES DONC COMPANY)<br>COACHE COMPANY (USS DES

![](_page_7_Picture_18.jpeg)

Acuse(s) Documento Descargar No Acuse de recepción de trámite

**18** Espere su resolución en un plazo de 10 días hábiles.

![](_page_8_Picture_0.jpeg)

## **GRACIAS**

## Dirección General de Facilitación Comercial y Comercio Exterior

## atencion.immex@economia.gob.mx